## *Подключение QR на автомате Мангустин.*

- **1.** Для активации опции в аппарате предоставьте на [Ватсап](mailto:Ватсап) Сервисного центра или почту TP@NewVend.ru следующие данные: ИНН и название юрлица, на который вы подключаете оплату, серийный номер платы автомата (можно посмотреть внизу писем статистики, начинается на М80 или GA), а также адрес установки автомата.
- **2.** Переходим на сайт **payanyway.ru**
- **3.** Нажимаем кнопку **войти.**

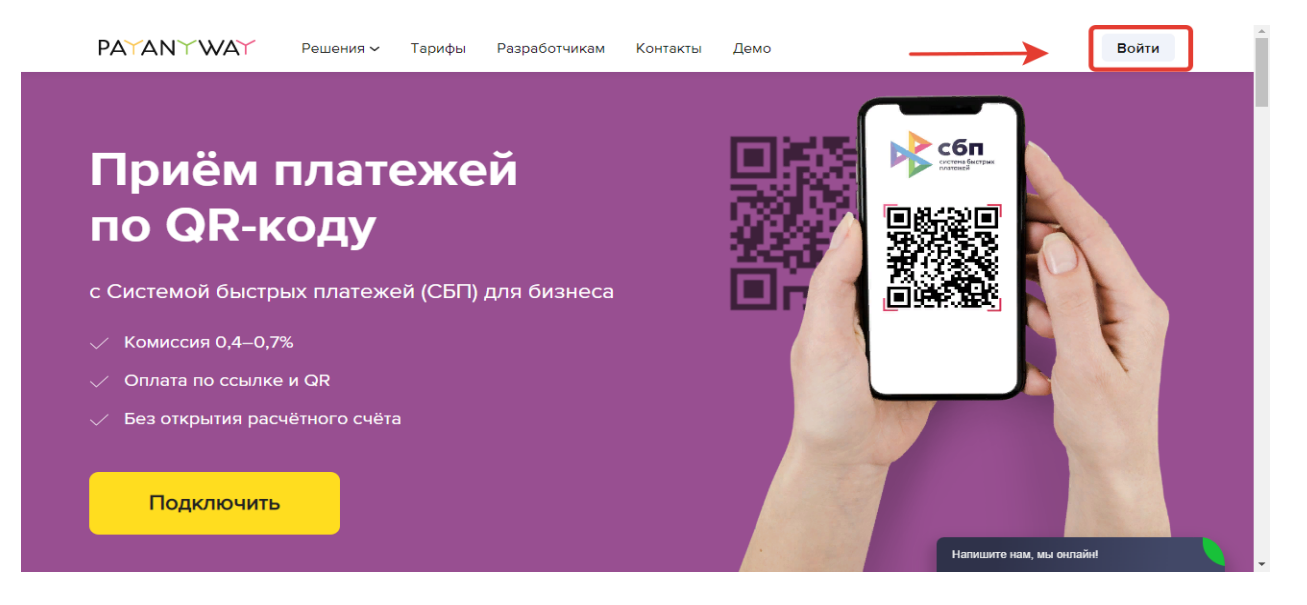

**4.** Далее нажимаем **Регистрация**.

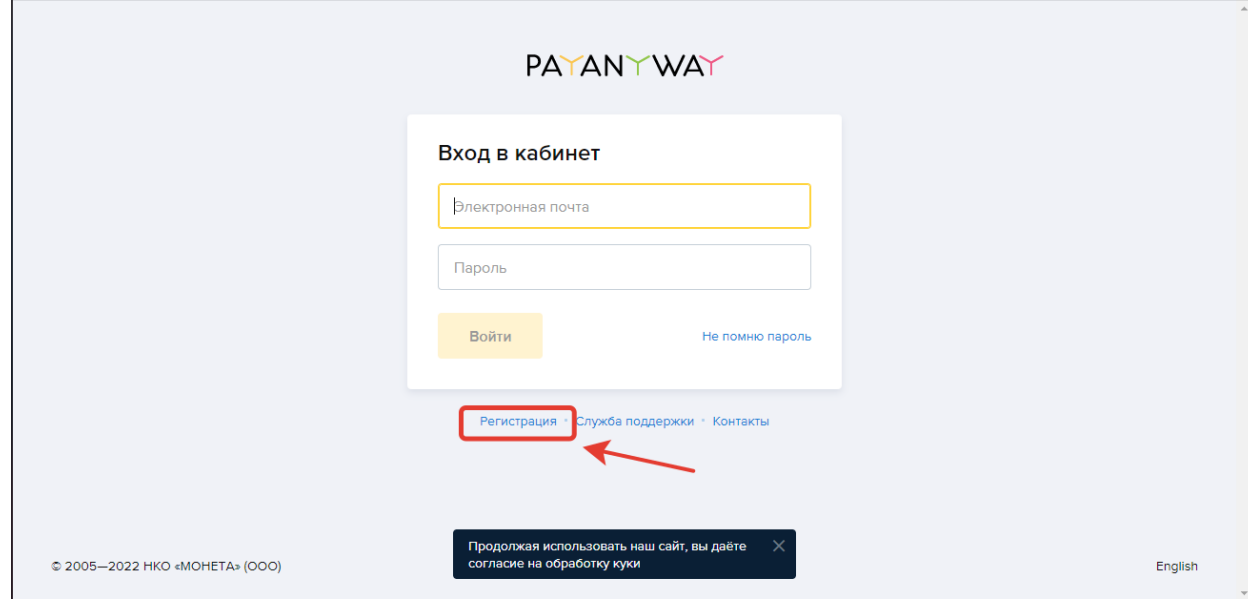

**5.** Водим ваши данные для регистрации, сайт магазина указываем **[www.newvend.ru](http://www.newvend.ru/)** Как все данные введены, жмем кнопку «**Зарегистрироваться».** 

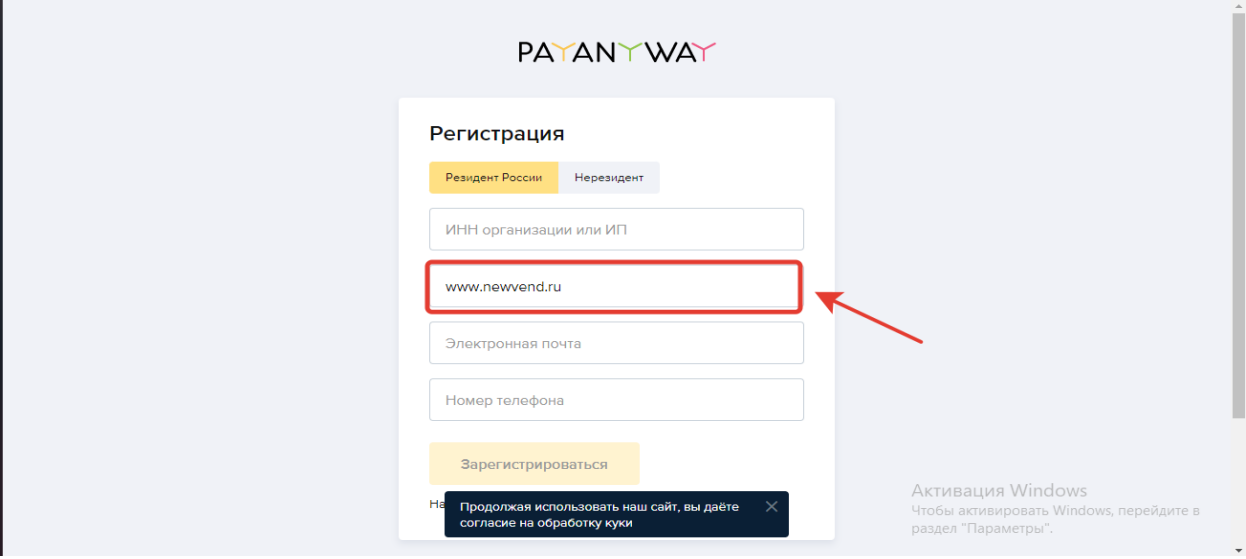

**6.** На почту, которую вы указали, будет отправлено письмо с данными для входа в ЛК.

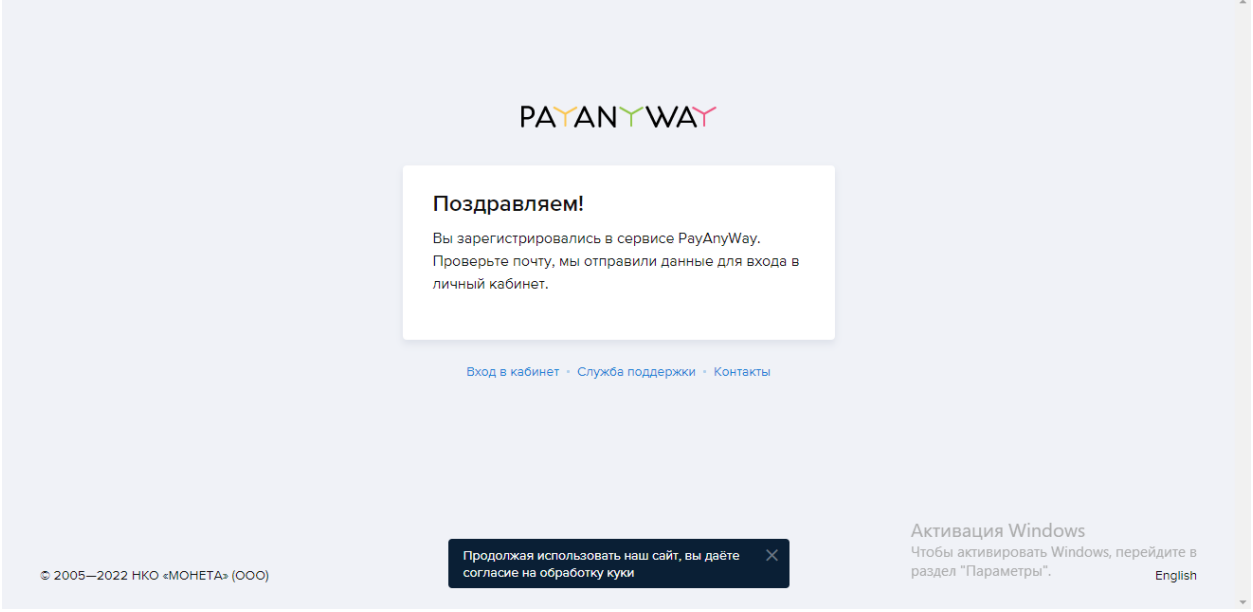

- **7.** Вводим данные, которые были указанны в письме и жмем кнопку «**войти»**
- **8.** Придумываем свой пароль и жмем кнопку «**сохранить**»

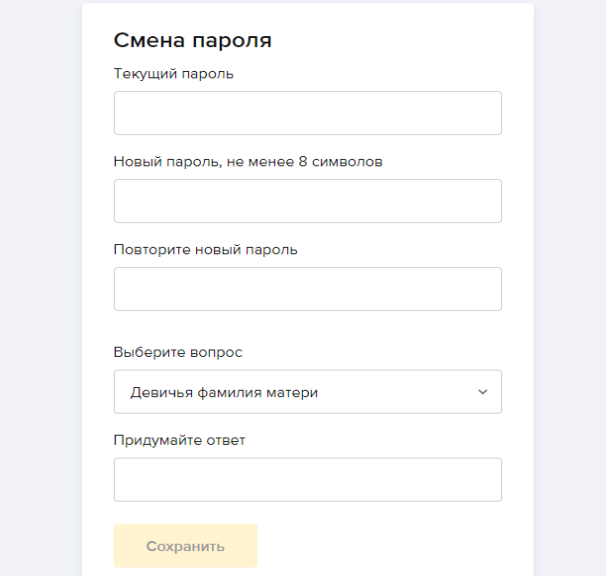

**9.** Заполняем профиль как это требует сайт, когда все заполнено верно, нажимаем кнопку **«отправить на проверку»**

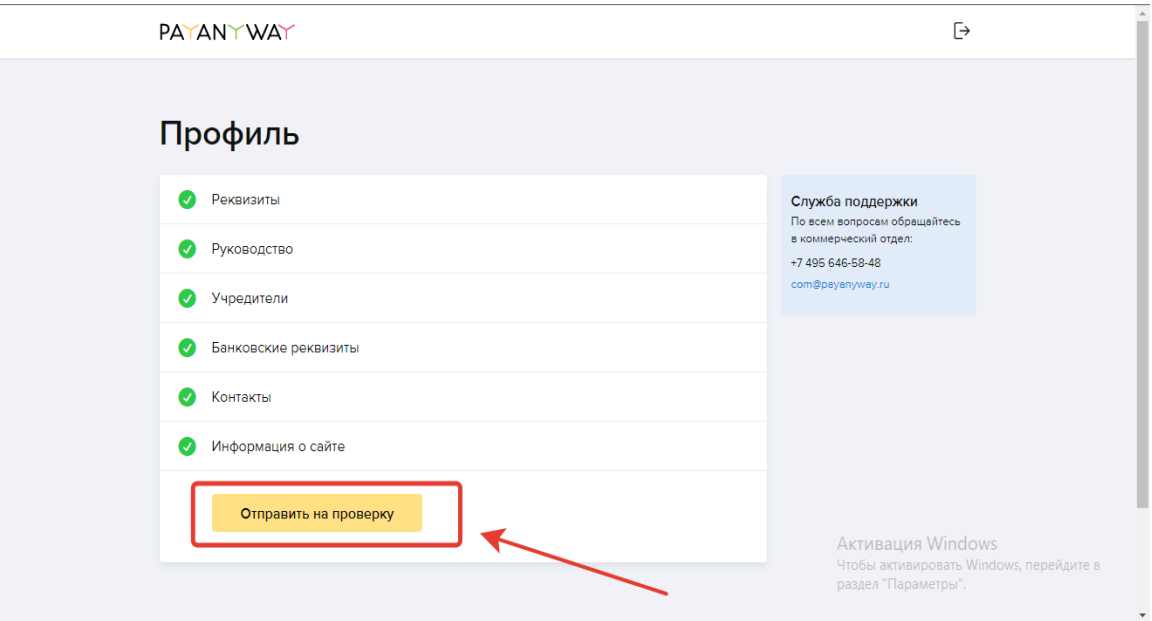

**10.** Ваши данные были отправлены на проверку, по окончании проверки вам прейдет письмо, на почту которую вы указали.

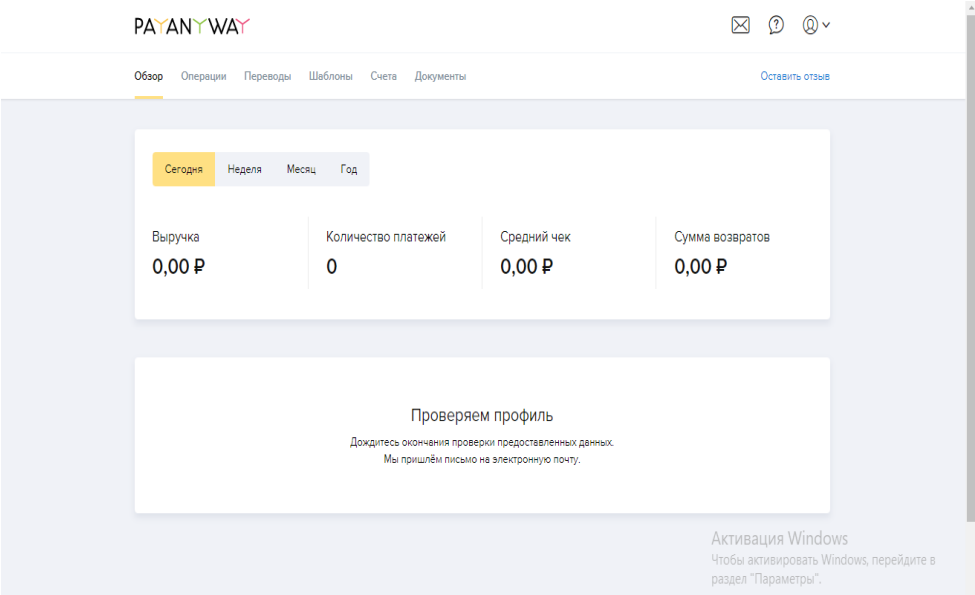

**11.** После этого нужно создать Бизнес-счет

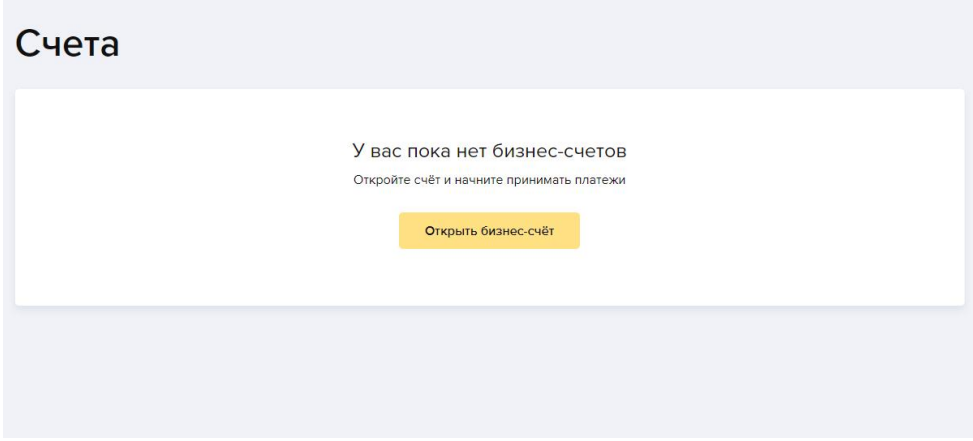

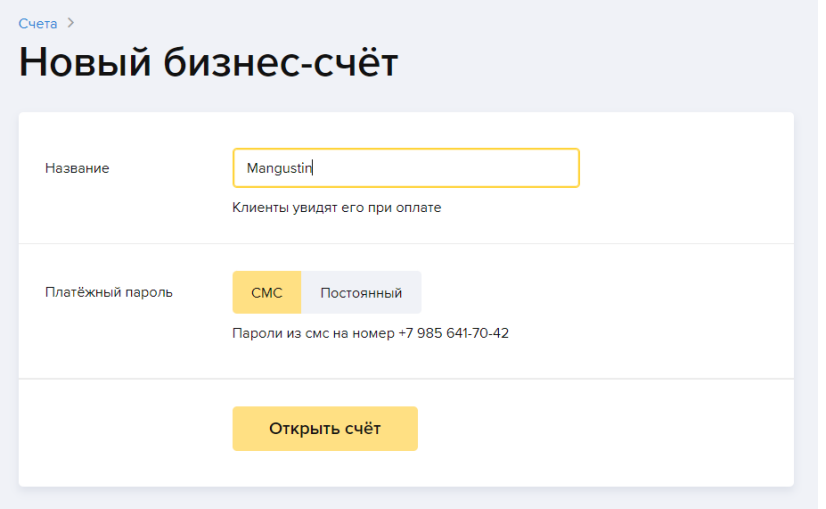

**12.** После создания счета, выбираем доступные клиенту способы оплаты, если «Системы быстрых платежей» нет в списке доступных способов оплаты, напишите письмо на [business@support.payanyway.ru](mailto:business@support.payanyway.ru) с просьбой добавить данный способ оплаты.

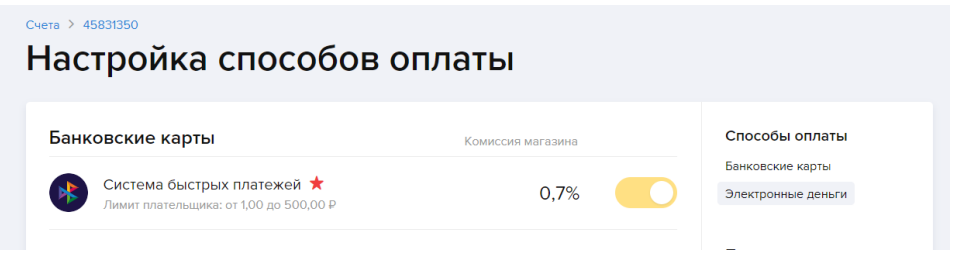

**13.** После активации опции, в Автомате, в Опциях- Оплата по QR коду, необходимо заполнить 3 поля. Номер бизнес-счета

Логин от личного кабинета Payanyway

Пароль от личного кабинета Payanyway

И можно проверять оплату. Все оплаты доступны в личном кабинете PayAnyWay, по-умолчанию вывод денег производится раз в неделю. Но это можно изменить в настройках кабинета.